# **Belépés a rendszerbe**

### **1. Lépés**

Írja be a böngészőjébe a következő címet a felület eléréséhez: <http://itc.semmelweis.hu/moodle/>

#### **Nyelv kiválasztása**

Bal egérgombbal *nyissa le a menüt*, majd a megfelelő nyelvre kattintással válassza ki az Ön számára szükségeset.

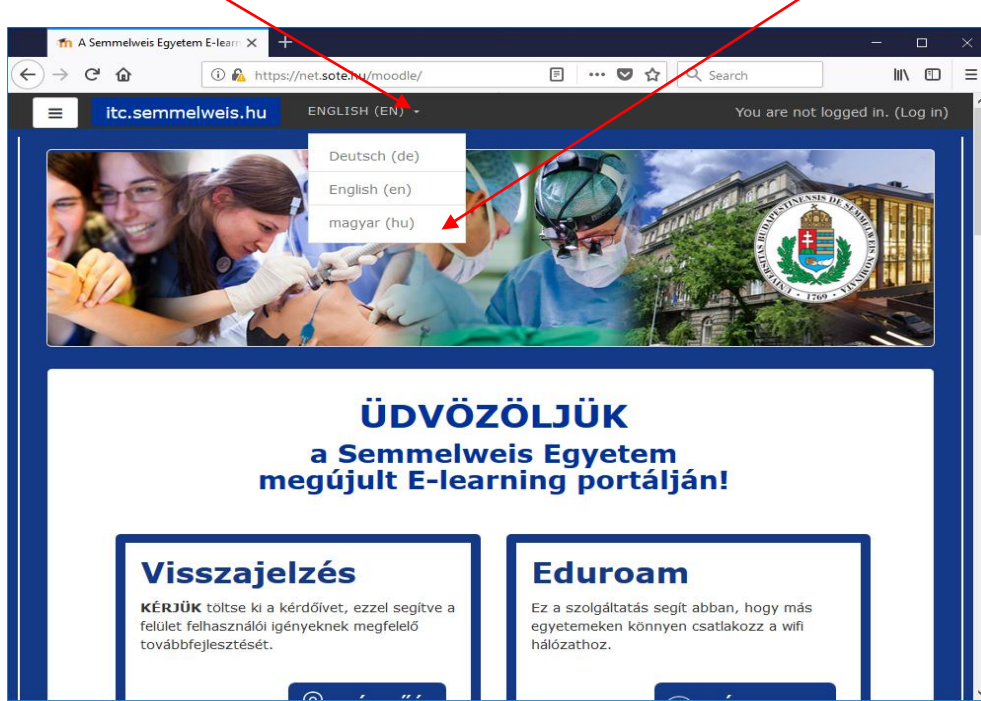

### **2. Lépés**

#### Kattintson bal egérgombbal a "Belépés" gombra

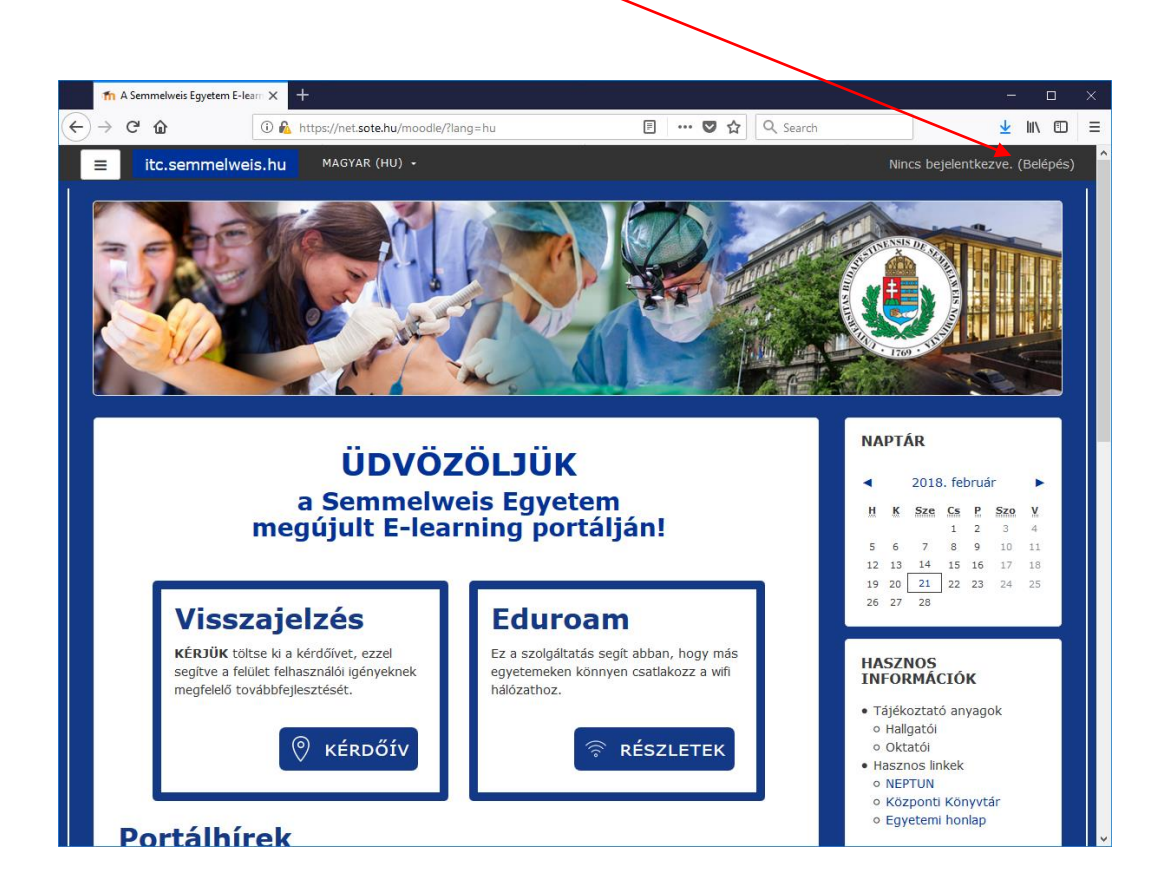

#### **3/a. Lépés**

#### *Hallgatói, oktatói és szerkesztő tanári belépés*

Katintson bal egérgombbal a "SeKA" belépés" feliratra. A felnyíló ablakba írja be a SeKA felhasználói nevét és a jelszavát.Th Semmelweis Egyetem: Log in to X  $\leftarrow$   $\rightarrow$   $\alpha$   $\alpha$ 1 nttps://net.sote.hu/moodle2/login/index.php … 5 ☆ 〇 ▲ Ⅲ 图 **Semmelweis University** E-learning System For students and employees of For all other users: the university only: Usemame Log in **SeKA** login You are not logged in Home Get the mobile app

#### **3/b. Lépés**

#### Külső felhasználó: " vendég hallgató"

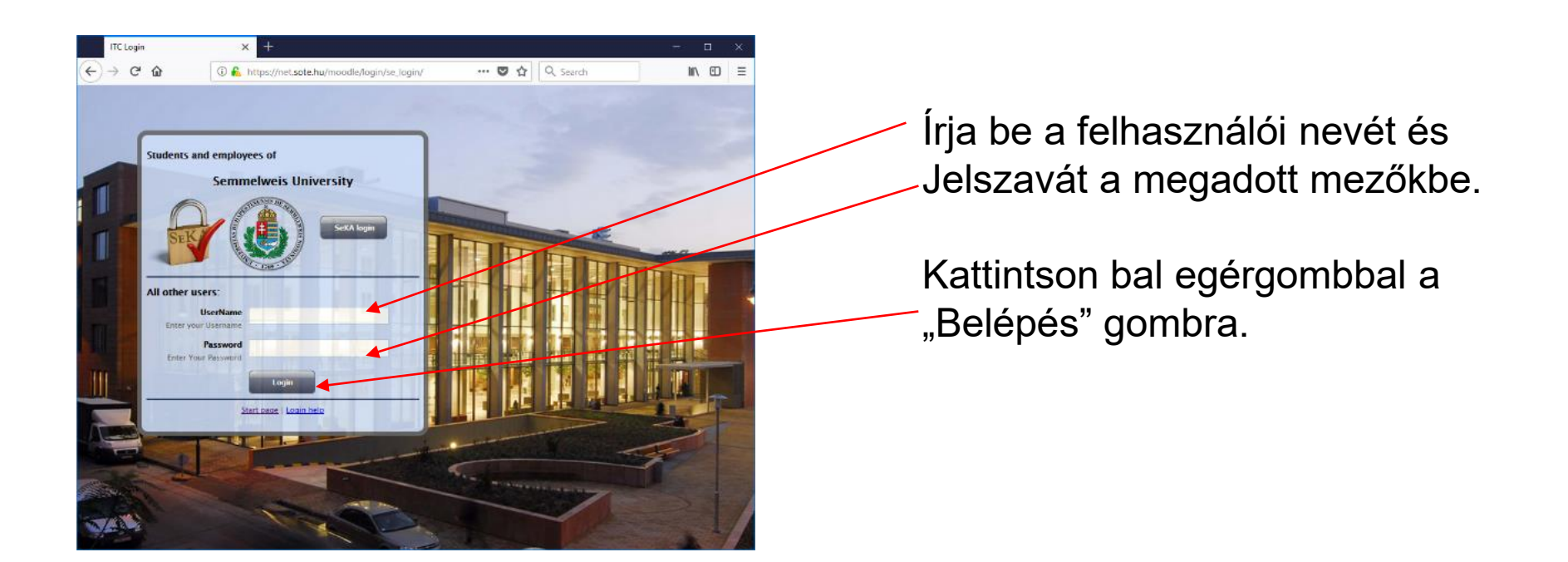

#### **4. Lépés**

#### A belépés sikerült – ellenőrizheti a felület jobb felső sarkában.

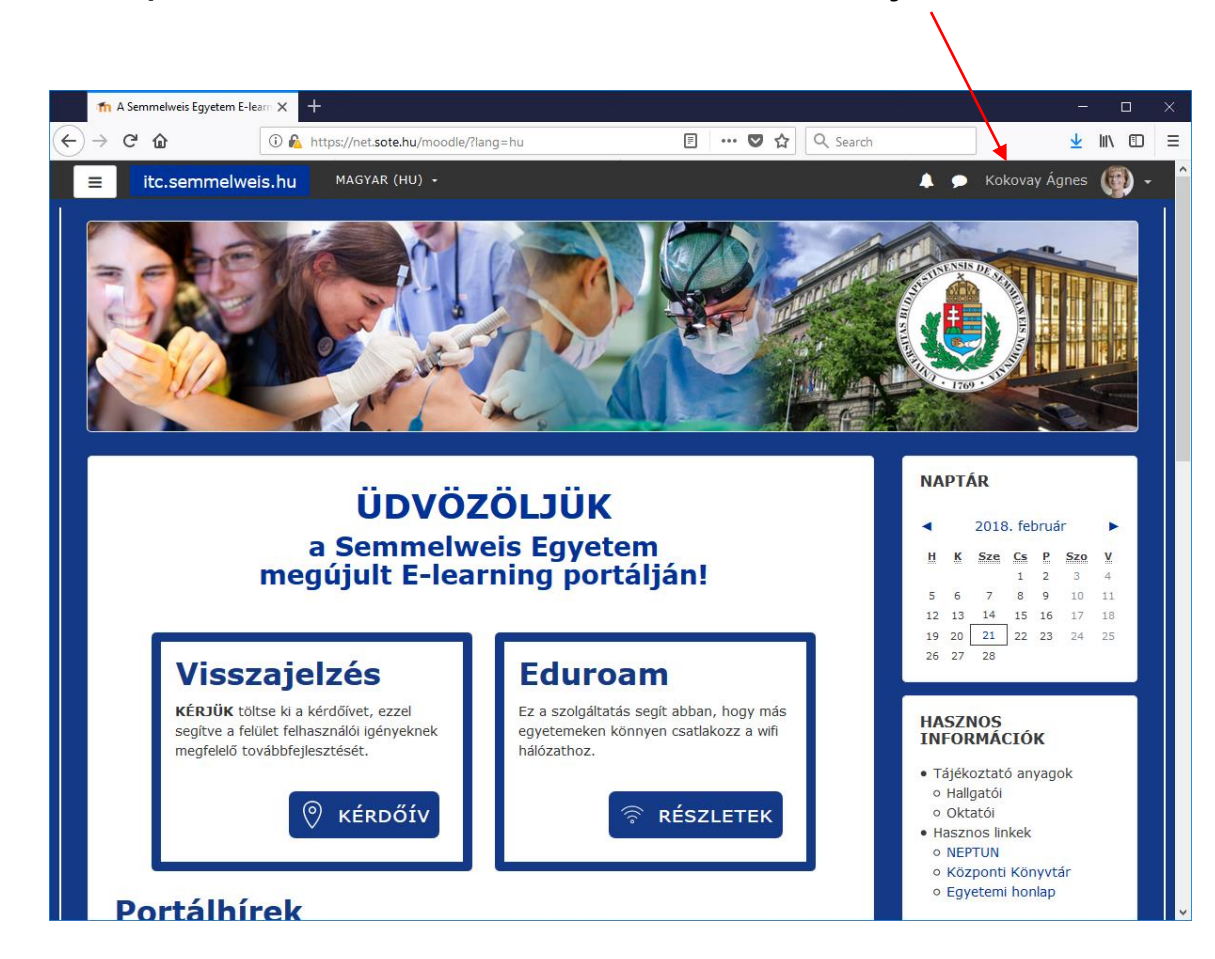

A megjelölt helyen olvashatja azt a nevet, melynek jogosultságával belépett a rendszerbe.

A felületen történt minden tevékenység naplózása a fent olvasható névhez kapcsolva történik.

# **Reméljük, hogy segítségére voltunk! Jó tanulást!**

*A program fejlesztői…*